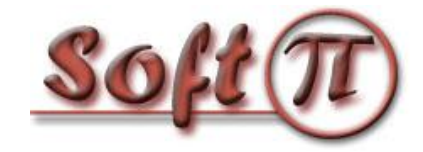

# COM2LAN  $V. 3.2$

**Описание программы Инструкция пользователя**

# Содержание

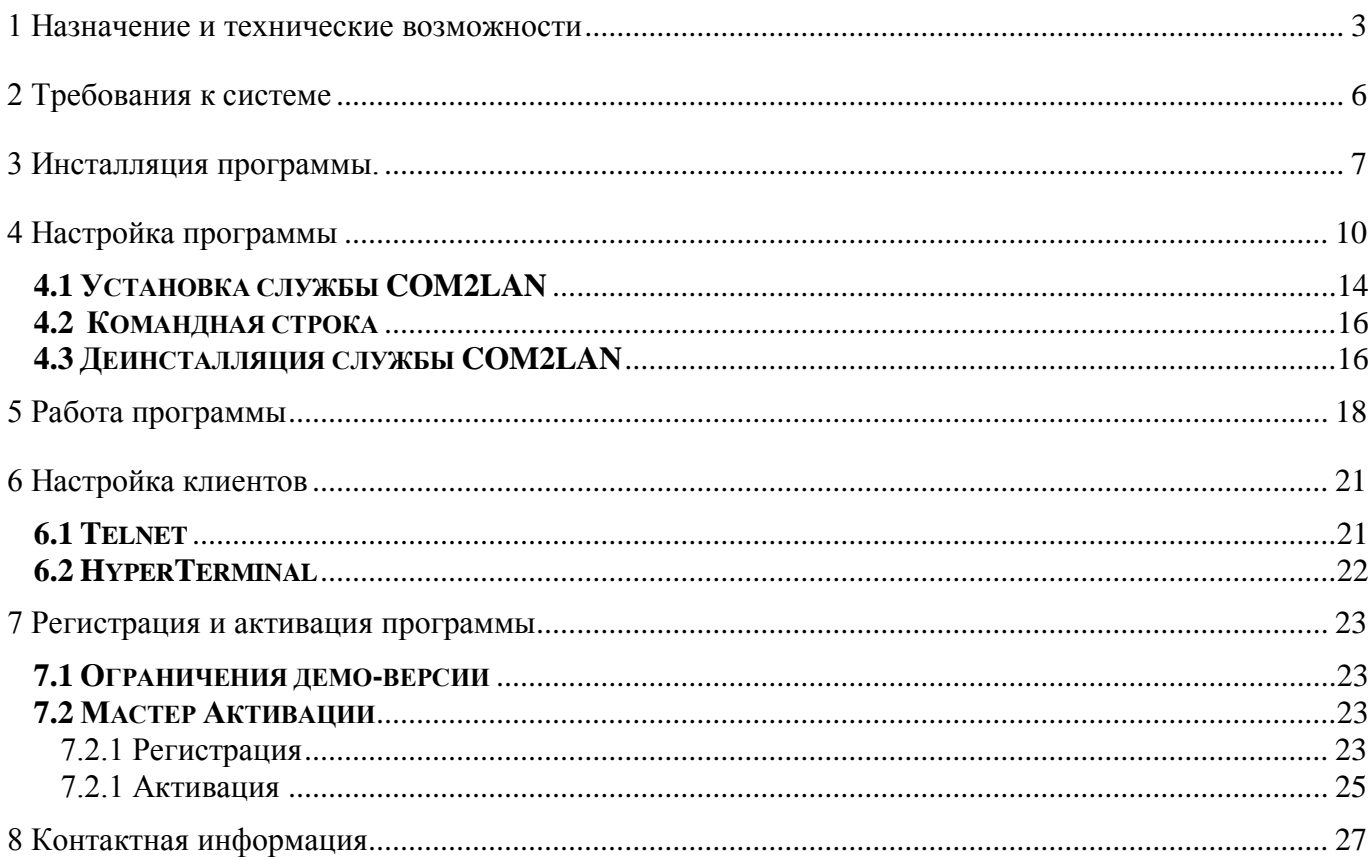

# **1 Назначение и технические возможности**

Программа COM2LAN предназначена для работы с последовательным портом удаленного компьютера через компьютерную сеть, поддерживающую протоколы TCP/IP и Rlogin. Программа COM2LAN выполняет передачу пакетов из последовательного порта в локальную сеть и обратно.

COM2LAN реализована в виде обычной программы, а также в виде службы для операционных систем Windows NT/XP/2000/2003/Vista. Далее и программу, и службу будем называть, как "программа COM2LAN" или просто "COM2LAN". Там, где речь будет идти именно о службе, будет оговорено отдельно.

Программа COM2LAN может работать, как сервер либо клиент, для следующих протоколов:

- Rlogin (RFC 1282),

- Telnet,

- SecureLogin (© SoftPI).

В качестве клиентских программ на удаленных компьютерах могут использоваться программы:

- HyperTerminal (фирмы Microsoft), входящей в состав операционных систем Windows 9x/NT/XP/2000/2003;

- Telnet (входящая в состав большинства сетевых операционных систем);

- CDR Monitor (из состава биллингового комплекса Tariscope, © SoftPI);

- CDR Observer (из состава биллингового комплекса Tariscope, © SoftPI);

- PBX Helper (© SoftPI);

- другие, которые могут подключаться к серверу Telnet/Rlogin.

Для связи клиентской программы с программой COM2LAN через интернет рекомендуем использовать защищенный протокол SecureLogin (трафик, передаваемый с использованием этого протокола, шифруется). На текущий момент с этим протоколом могут работать программы PBX Helper, CDR Monitor, CDR Observer.

Для защиты от несанкционированного доступа к серверу COM2LAN предусматривается запрос имени пользователя и пароля доступа. Кроме того, COM2LAN может принимать или отвергать подключение, основываясь на IP-адресе. Параметры доступа задаются в настройках программы.

В качестве примеров использования этой программы можно назвать удаленный доступ через IP сеть к последовательным портам:

- учрежденческих АТС (УАТС), для обеспечения управления УАТС и получения от них информации о выполненных вызовах. При этом имеется возможность производить обработку информации о вызовах (тарификацию) с территориально разнесенных АТС в едином месте, если между разнесенными офисами есть сеть передачи данных;

- других типов телекоммуникационного оборудования (коммутаторы, маршрутизаторы, мультиплексоры и т.п.) с целью их настройки или отслеживания текущего состояния.

Возможен одновременный запуск на одном компьютере нескольких программ COM2LAN, работающих как сервер и настроенных на различные параметры, соответственно обеспечивающих возможность удаленного подключения к нескольким последовательным портам одновременно (Рисунок 1.1). Данная функция не поддерживается для службы COM2LAN.

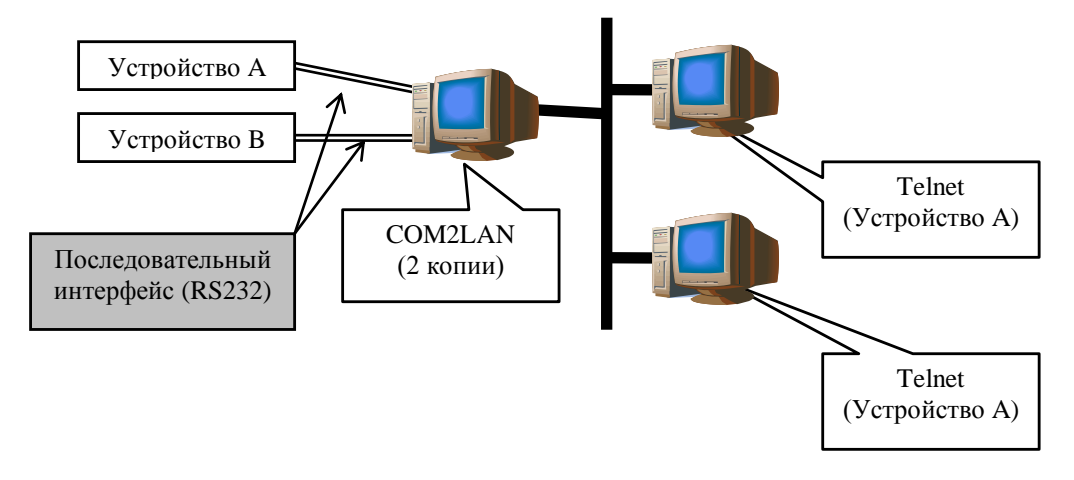

Рисунок 1.1

Имеется возможность подключения нескольких клиентов к одному серверу COM2LAN. Это позволяет производить зеркальное получение данных несколькими клиентскими программами (Рисунок 1.2).

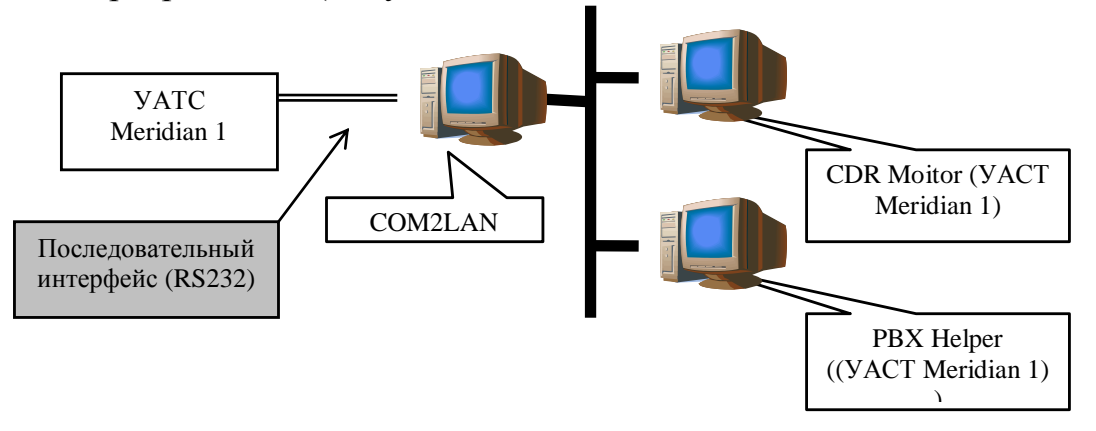

Рисунок 1.2

При этом различные клиентские программы могут находиться на одном компьютере или на различных компьютерах, например, с целью повышения надежности функционирования системы.

В приведенном на рисунке 1.2 примере программы-клиенты PBX Helper и CDR Monitor работают параллельно через один последовательный порт АТС Meridian 1 (Nortel, Kapsch) и выполняют соответственно: управление АТС и сбор/обработку данных о вызовах, проходящих через АТС.

Программа COM2LAN обеспечивает возможность ведение протокола за заданный период времени передаваемых через нее данных на локальный диск компьютера.

В случае разрыва связи между программой COM2LAN и программамиклиентами и затем ее восстановления COM2LAN может автоматически передавать новые данные, полученные за период отсутствия связи, сразу после установления соединения с программой – клиентом.

Использование программы COM2LAN позволяет переместить обработку информации о вызовах (CDR/SMDR информацию), управление АТС (другим телекоммуникационным оборудование) на любой компьютер локальной TCP/IP сети, соответственно исчезает необходимость находиться администратору АТС (другого оборудования) с ней рядом и держать мощный компьютер в непосредственной близости от АТС.

# **2 Требования к системе**

Для установки программы **COM2LAN** требуется персональный компьютер с параметрами не хуже, чем указы ниже:

- · Процессор не ниже PENTIUM 160;
- · 16 мегабайт оперативной памяти;
- · SVGA видеокарта с разрешением 800х600 пикселей;
- · Приблизительно 10 МБ свободного дискового пространства;
- · Наличие последовательного порта и Ethernet порта (для TCP/IP соединения);

· Операционная система Windows 9x, Windows NT 4.0 (с установленным Service Pack 6 или выше), Windows 2000/ XP/2003.

# **3 Инсталляция программы.**

Запустите программу - инсталлятор **com2lan3.exe**, в результате чего появится окно интерактивного диалога, помогающего осуществить установку программы (Рисунок 3.1).

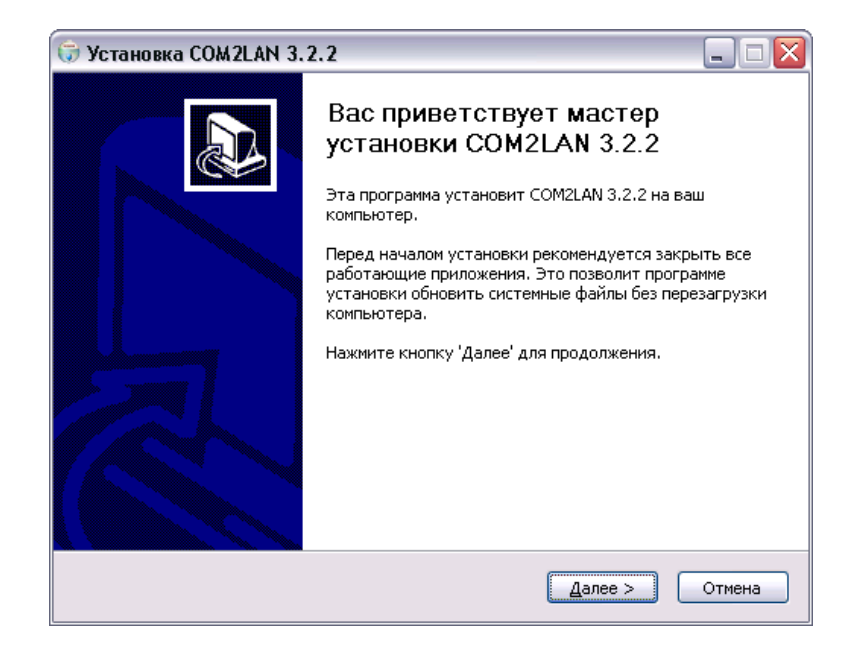

Рисунок 3.1

Нажмите кнопку "**Далее**". Мастер установки СOM2LAN предложит выбрать компоненты программы, которые требуется установить. Вы можете выбрать только те компоненты, которые нужны в данный момент.

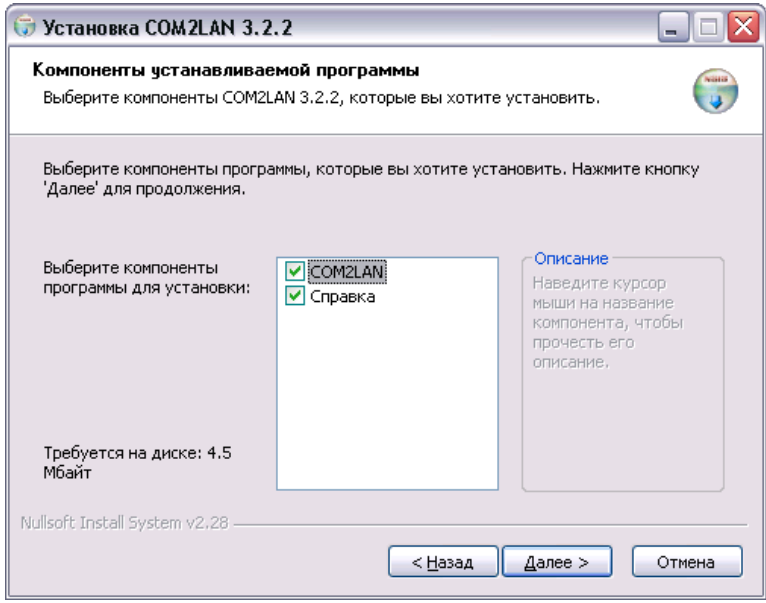

Рисунок 3.2

Для текущей версии доступны к выбору только непосредственно сама программа и справочная система для нее.

Нажмите кнопку "**Далее**" для продолжения установки программы.

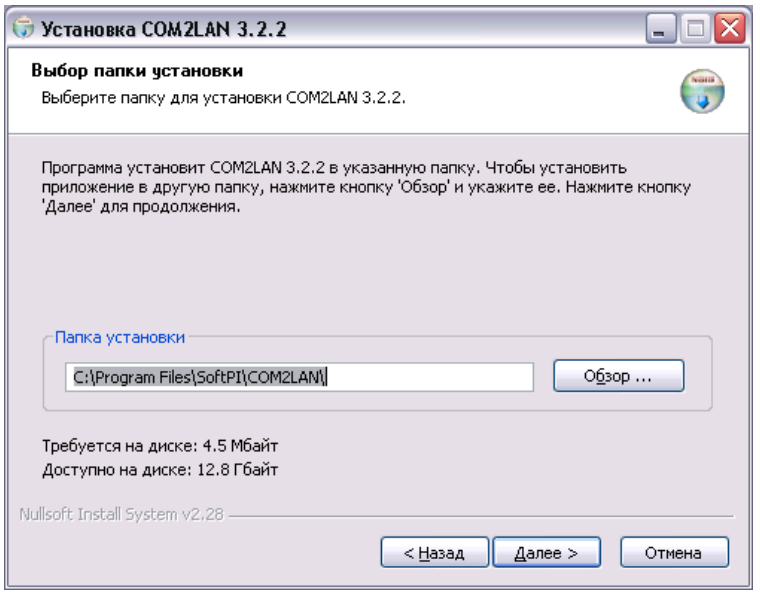

Рисунок 3.3

Выберите каталог для установки СOM2LAN. При необходимости используйте кнопку " **Обзор**". Нажмите кнопку "**Далее**".

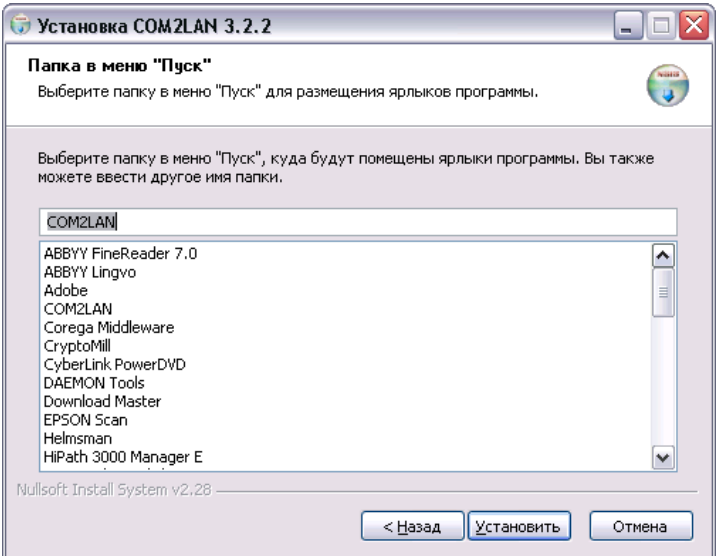

Рисунок 3.4

Если вас устраивает создание папки с наименованием COM2LAN в меню "**Пуск**", в которую будут помещены ярлыки программы, то щелкните по кнопке "Установить". Для размещения ярлыков программы можно назначить папку с другим именем или поместить в какую-то из уже существующих папок.

Далее мастер установки выполнит копирование необходимых файлов в компьютер. В случае, если файл требует обновления, но используется другим приложением, будет выдано диалоговое окно с предложением освободить файл.

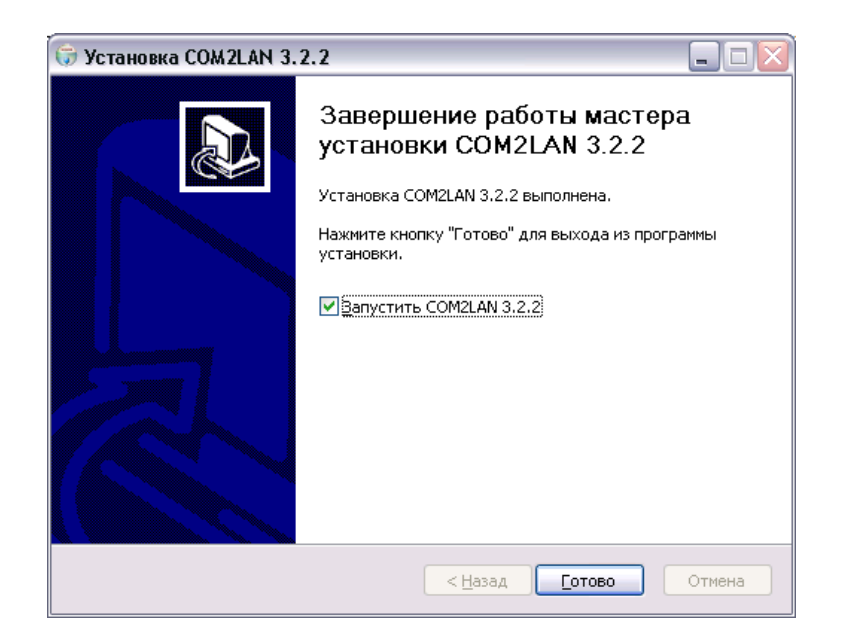

Рисунок 3.5

При необходимости замены системных файлов, занятых другими приложениями, будет предложено перезагрузить компьютер. Нажмите кнопку "**Готово**".

# **4 Настройка программы**

Служба COM2LAN не имеет никакого интерфейса для настройки параметров. В случае использования службы COM2LAN следует осуществить настройки в программе COM2LAN.

Запустите программу COM2LAN. Это можно сделать, выбрав папку в меню "Пуск", которую Вы указали при инсталляции. В этой папке меню можно выбрать пункты "COM2LAN" или "COM2LAN (скрыть)". В обоих случаях запустится одна и та же программа COM2LAN, только во втором случае программа будет работать в фоновом режиме, и следующий значок: будет отображаться в системной области панели задач.

Если выбрать пункт "COM2LAN", то на экране появится окно (Рисунок 4.1).

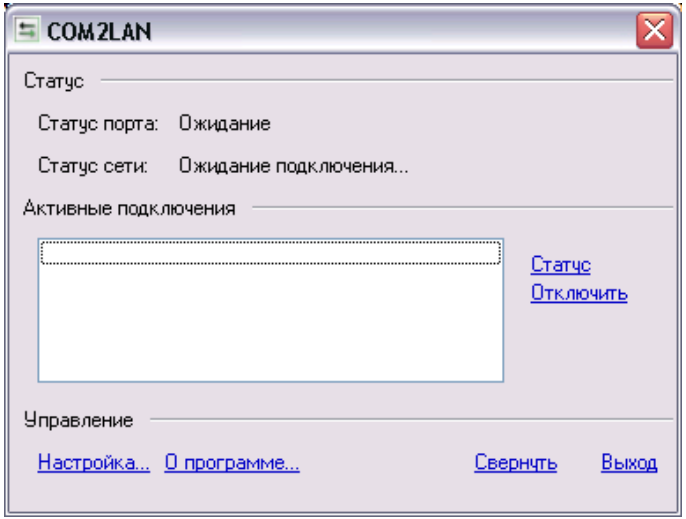

Рисунок 4.1

Если данное окно отсутствует, но в системной области панели задач есть указанный выше значок программы COM2LAN, для вызова окна, показанного на рисунке выше, следует щелкнуть левой кнопкой "мыши" по этому значку.

Для установки параметров программы следует щелкнуть по ссылке "Настройка", что приведет к появлению окна конфигурирования приложения (Рисунок 4.2).

В этом окне разделе "**Параметры последовательного порта**" требуется установить:

- номер порта (от COM1 до COM8),
- скорость обмена данных с последовательным портом (от 110 бит/сек до 115200 бит/сек),
- биты данных (4, 5, 6, 7, 8),
- количество стоповых бит  $(1, 1.5, 2)$ ,
- четность (Чет, Нечет, Не проверяется, Маркер, Пробел),
- контроль передачи данных: Все, Нет, Xon/Xoff, RTS/CTS,
- задержка задержка в миллисекундах при передаче символов из компьютера в оборудование. Этот параметр может быть актуальным, например, при работе с некоторыми типами УАТС.

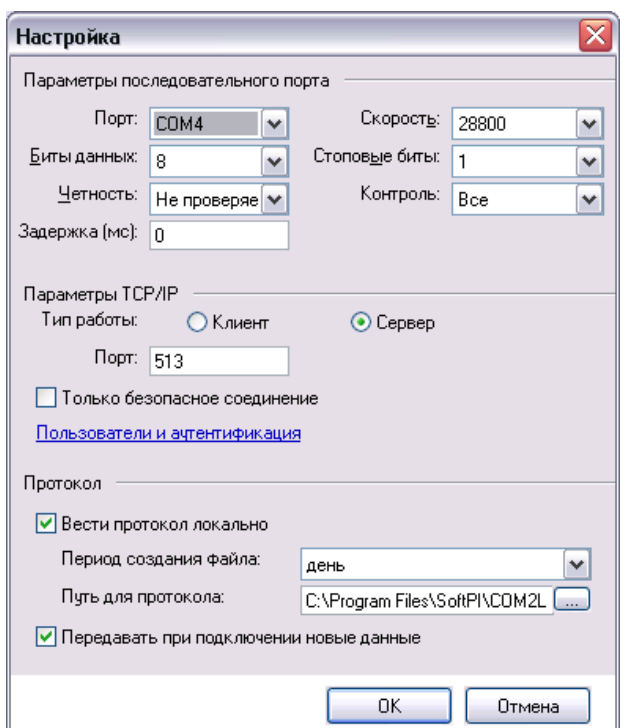

Рисунок 4.2

Все параметры последовательного порта должны соответствовать настройкам порта устройства, к которому подключается компьютер.

В разделе "**Параметры TCP/IP**" требуется указать:

- тип работы программы COM2LAN (клиент или сервер TCP/IP). Необходимо выбрать "**Клиент**", если программа COM2LAN должна работать как клиент TCP/IP соединения, или "**Сервер**", если программа должна работать как сервер, к которому подключены удаленные клиенты. По умолчанию предлагается значение "**Сервер**".
- порт, через который сервер будет работать (по умолчанию установлен 513 стандартный порт для Rlogin и SecureLogin).

Установка флага в позиции "**Только безопасное соединение**" обеспечивает работу программы (службы) COM2LAN через протокол SecureLogin, то есть данные, передаваемые между компьютером с COM2LAN и компьютером с программой – клиентом, будут шифроваться.

Если выбрать режим "**Клиент**", то окно "Настройка" изменит вид в разделе "**Параметры TCP/IP**" (Рисунок 4.4). Здесь требуется ввести:

- Хост (IP-адрес или имя компьютера, к которому требуется подключиться);
- Номер порта, через который будет осуществляться работа (по умолчанию: 513);
- Логин (имя пользователя, с которым происходит подключение к хосту);
- Пароль пользователя.

А также выбрать протокол: Rlogin /Telnet/TCP или SecureLogin. По умолчанию – Rlogin /Telnet/TCP.

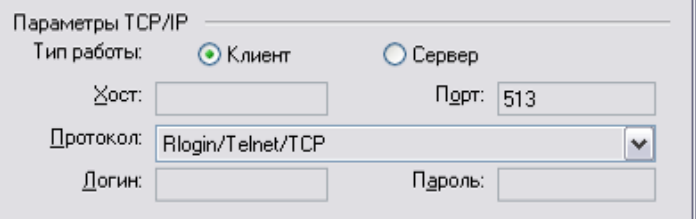

Рисунок 4.4

Если COM2LAN должен работать как сервер, то необходимо настроить параметры доступа к системе, то есть указать адреса компьютеров, которые могут иметь доступ к COM2LAN и права доступа.

Для этого следует щелкнуть по ссылке "**Пользователи и аутентификация**" появится окно (Рисунок 4.5) с аналогичным наименованием, в котором следует ввести хосты, с которых разрешен доступ к программе серверу COM2LAN. В приведенном на

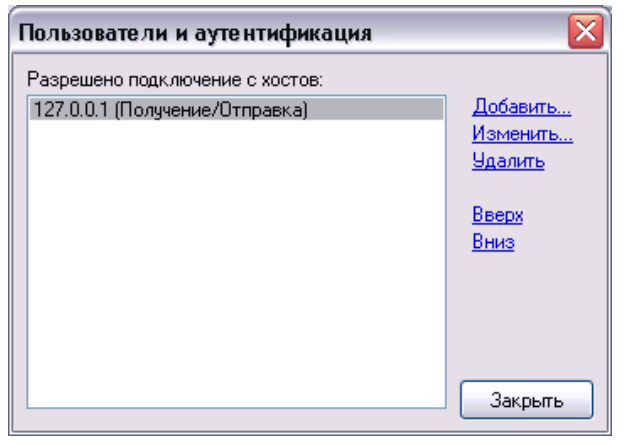

Рисунок 4.5

рисунке примере в перечне хостов указан IP адрес локального компьютера, что предполагает, что клиентские программы будут работать на этом же компьютере. В большинстве случаев подобное расположение программ применяется лишь для отладки работы COM2LAN с клиентской программой. Однако, для данного случая могут быть и практические примеры использования.

Например, имеется УАТС Meridian 1 (Nortel, Kapsch), у которой по одному COM порту предполагается выполнять сбор CDR информации и администрирование. Для администрирования предполагается использовать, например, программу PBX Helper, а для сбора и обработки CDR информации – CDR Monitor/CDR Observer из состава биллингового комплекса Tariscope. Используя программу COM2LAN и настроив Meridian 1 для администрирования и выдачи CDR информации по одному последовательному порту, можно организовать решение данной задачи через один последовательный порт компьютера.

В появившемся окне для добавления или изменения хоста и его параметров щелкните по соответствующей ссылке. Добавление выполняется щелчком по ссылке "**Добавить**…", что приводит к переходу в следующее окно (Рисунок 4.6):

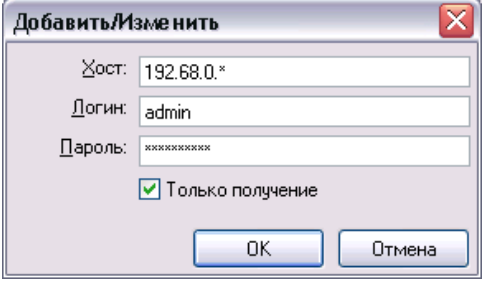

Рисунок 4.6

В поле "**Хост**" следует ввести или имя компьютера, например, *ADMINPC*, или его IP адрес, например, *192.162.0.2*. Допускается использование шаблонов. Например, если требуется разрешить доступ со всех компьютеров данной подсети, то следует ввести символ **\***. Символ ? означает, что на его месте может находиться только один символ, а на месте \* - любое количество символов.

В позиции "**Пароль**" следует ввести пароль, который необходимо будет указывать и в программе – клиенте.

Позиция "**Только получение**", позволяет ограничить доступ программе – клиенту к серверу COM2LAN, разрешив только получение информации без передачи.

После ввода параметров следует щелкнуть по кнопке "**ОК**", после чего в окно "Пользователи и аутентификация" будет иметь примерно следующий вид – Рисунок 4.7.

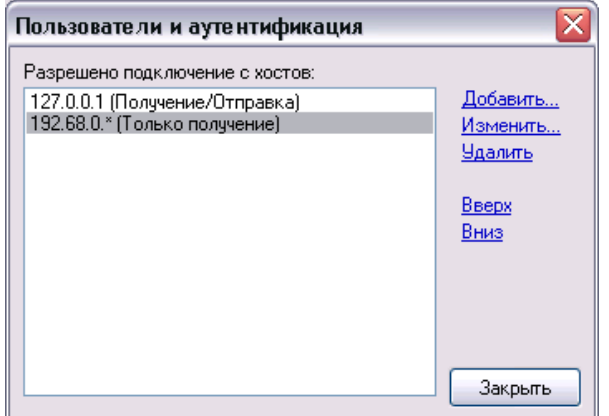

Рисунок 4.7

Хостам, стоящим выше в списке, отдается приоритет при выборе имени и пароля. Для изменения порядка приоритета следует установить курсор на требуемую запись и использовать ссылки "**Вверх**" или "**Вниз**".

Для изменения параметров хоста следует выбрать требуемый и щелкнуть по ссылке "**Изменить**", что приведет к появлению окна аналогичного, показанного на Рисунке 4.6.

Для удаления хоста из списка следует выбрать требуемый хост и щелкнуть по ссылке "**Удалить**".

После выполнения настройки пользователей следует нажать кнопку "**Закрыть**".

В разделе "**Протокол**" окна "Настройка" (Рисунок 4.2) в зависимости от того, требуется или нет вести копию передаваемых через сервер данных, можно установить (по умолчанию установлено) или убрать флаг в позиции "**Вести протокол локально**".

Рекомендуется устанавливать этот флаг, так как это обеспечит сохранение информации на диске локального компьютера в случае возникновения проблем в сети.

При этом протокол будет вестись в каталоге, путь к которому указывается в пункте "**Путь для протокола**", по умолчанию – в папке, куда инсталлирована программа COM2LAN. Файл имеет название: COM2LAN.ггггммдд.log (для периода - день), где дд – текущий день месяца, мм – текущий номер месяца, гггг –текущий год.

Данные берутся из системных настроек компьютера, поэтому для правильного отражения даты следует следить за правильной установкой даты в компьютере.

При установке этого флага следует оценить возможные объемы лог файлов и свободное место на жестком диске.

Выберите в пункте "**Период создания файла**" из списка: день, неделя, месяц, требуемый период.

Установка флага в позиции "**Передавать при подключении новые данные**" позволяет программе COM2LAN автоматически передавать клиентской программе все данные, которые были получены с последовательного порта за период отсутствия соединения с клиентской программой. Рекомендуется устанавливать данный флаг.

На этом настройка программы заканчивается.

### **4.1 Установка службы COM2LAN**

Для установки службы COM2LAN выберите в папке, куда установлена программа (по умолчанию - \Program Files\SoftPI\COM2LAN\), файл "com2lansvc.exe" и запустите его из командной строки с ключом показанным ниже: **com2lansvc.exe installauto**

Если после запуска указанной команды никаких сообщений об ошибках не появится, то значит служба COM2LAN установлена в системе.

Далее, перед запуском службы, следует выполнить настройки, запустив программу COM2LAN. Настройки выполняются, как описано выше, в разделе 4. После окончания настроек программу COM2LAN следует закрыть.

В "Панели управления" операционной системы Windows (Microsoft) выберите ярлык "Администрирование", а в окне "Администрирование" щелкните по ярлыку "Службы". В результате появится окно "Службы" подобное, показанному на рисунке 4.8. В нем должна быть строка с "Именем": COM2LAN.

Щелкните дважды левой кнопкой "мыши" по этой строке. Это приведет к открытию окна, показанного на Рисунке 4.9. Для запуска службы COM2LAN следует щелкнуть в этом окне по кнопке "Пуск". Произойдет запуск службы, и она будет находиться в рабочем состоянии. После этого окна "COM2LAN - свойства" и "Службы" можно позакрывать.

| <b>Фа</b> Службы                                                             |                                             |          |           |             |               |
|------------------------------------------------------------------------------|---------------------------------------------|----------|-----------|-------------|---------------|
| Действие<br>Консоль<br>Вид<br>Справка                                        |                                             |          |           |             |               |
| 喝<br>É<br>ft<br>晅<br>I¢۱<br>⇔<br>$\blacksquare$<br>▸                         |                                             |          |           |             |               |
| НФА Службы (локальны<br>Имя                                                  |                                             | Описание | Состояние | Тип запуска | Вход от имени |
|                                                                              | <sup>(18</sup> ) Adobe LM Service           | AdobeLM  |           | Вручную     | Локальная сис |
|                                                                              | <sup>{{</sup> BlackMoon FTP Serv Provides a |          |           | Отключено   | Локальная сис |
|                                                                              | (%)Bluetooth Service                        | Установк | Работает  | Авто        | Локальная сис |
| %BMFTPRealTimeStats<br><b>RACOM2LAN</b><br><sup>88</sup> Cyberlink RichVideo |                                             |          |           | Вручную     | Локальная сис |
|                                                                              |                                             |          |           | Авто        | Локальная сис |
|                                                                              |                                             |          | Работает  | Авто        | Локальная сис |
|                                                                              |                                             |          | Ш         |             |               |
| ∢<br>Ш<br>Расширенный $\lambda$ Стандартный ,                                |                                             |          |           |             |               |
|                                                                              |                                             |          |           |             |               |

Рисунок 4.8

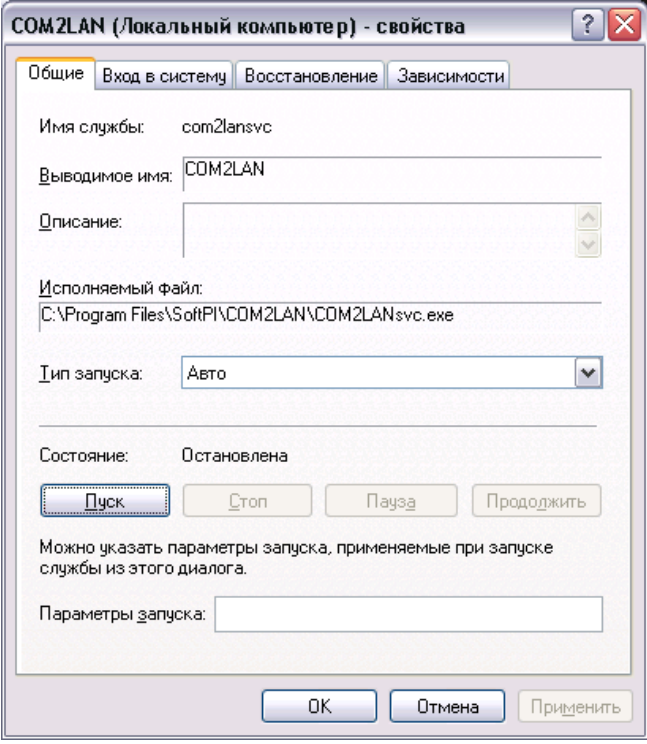

Рисунок 4.9

### **4.2 Командная строка**

Программа допускает задание нескольких опций в командной строке с помощью указания соответствующего ключа и параметров:

*com2lan.exe /Xi=yyyi /Xi=yyyi /Xi=yyyi*

где /Xi – ключ, а yyyi – соответствующие данному ключу параметры.

Ключи задаются через пробел и наклонную черту "/".

Параметры задаются сразу же после наклонной черты. Для ключей и параметров используются цифры и латинские буквы.

С помощью параметров командной строки можно также настроить программу на запуск нескольких копий одновременно с различными параметрами. Это может быть полезно, если компьютер, на котором установлена программа, подключен к нескольким устройствам напрямую (например, через COM1 и COM2). Для этого следует воспользоваться ключом: **/config**.

 Для просмотра подсказки по параметрам командной строки можно выполнить программу с ключом /?

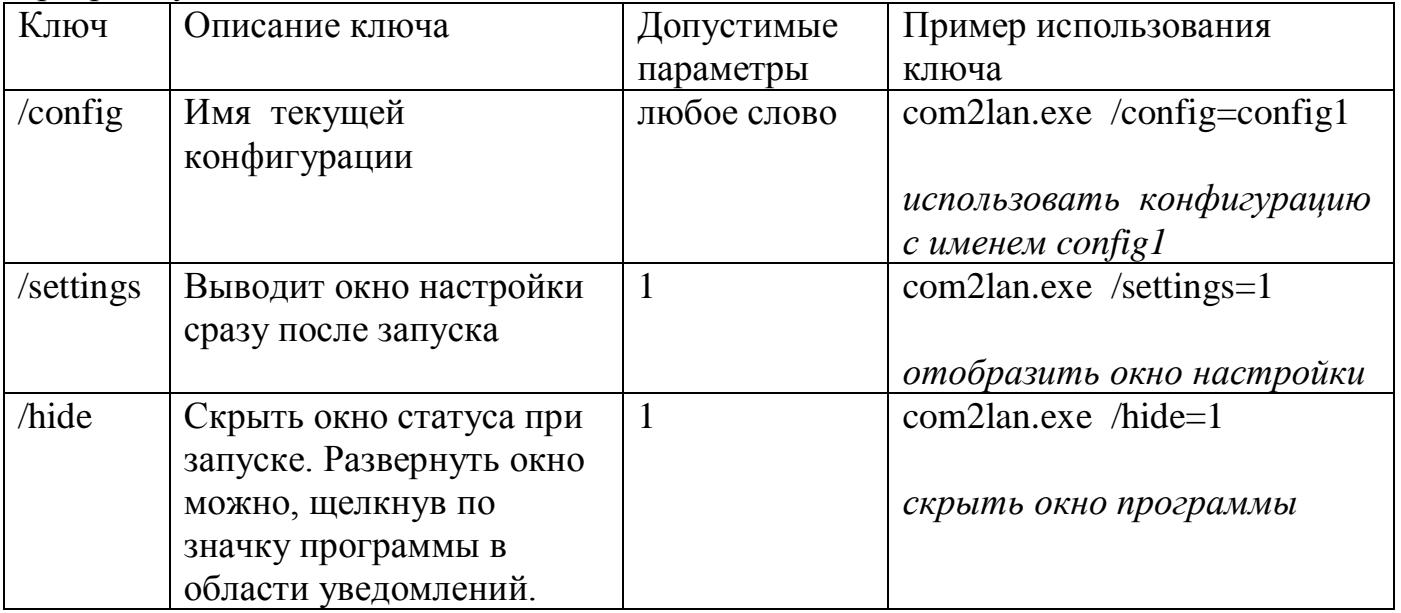

### **4.3 Деинсталляция службы COM2LAN**

Для деинсталляции службы COM2LAN в "Панели управления" операционной системы Windows (Microsoft) выберите ярлык "Администрирование", а в окне "Администрирование" щелкните по ярлыку "Службы". В результате появится окно "Службы" подобное, показанному на рисунке 4.8. В нем должна быть строка с "Именем": COM2LAN, и в колонке состояние должно отражаться "Работает". Щелкните дважды левой кнопкой "мыши" по этой строке. Это приведет к открытию окна, подобного тому, что показано на Рисунке 4.9. Щелкните по кнопке "Стоп", что приведет к остановке работы службы. Закройте окна "Служб".

Выберите в папке, куда установлена программа (по умолчанию - \Program Files\SoftPI\COM2LAN\), файл "com2lansvc.exe" и запустите его из командной строки с ключом показанным ниже:

### **com2lansvc.exe uninstall**

Служба COM2LAN будет удалена из списка служб операционной системы Windows.

# **5 Работа программы**

В процессе работы в основном окне программы отражается информация об IP адресах компьютеров, которые подключены к серверу (Служба COM2LAN не имеет графического интерфейса). Если с одного компьютера осуществлено подключение из 2-х программ – клиентов, то данный IP адрес будет дважды отражен в списке IP адресов.

Ниже приведен пример с 2-я подключениями, при этом подключение с IP адресом 127.0.0.1 произведено из локального компьютера.

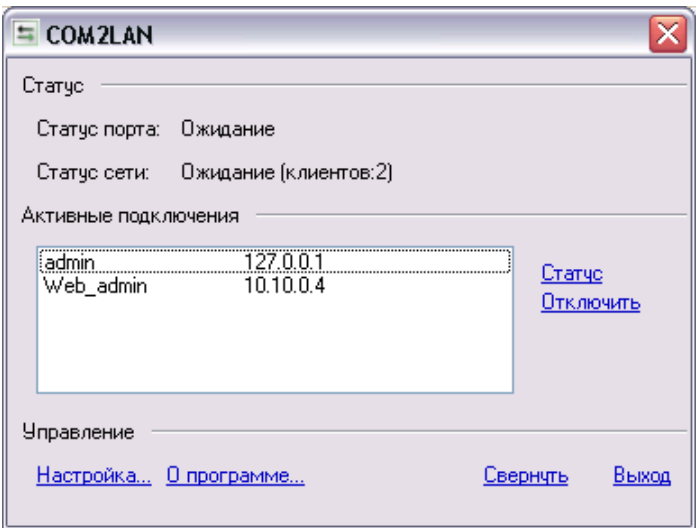

Рисунок. 5.1

Чтобы просмотреть подробную информацию о конкретном активном соединении следует выбрать интересующее соединение и щелкнуть по ссылке "**Статус**".

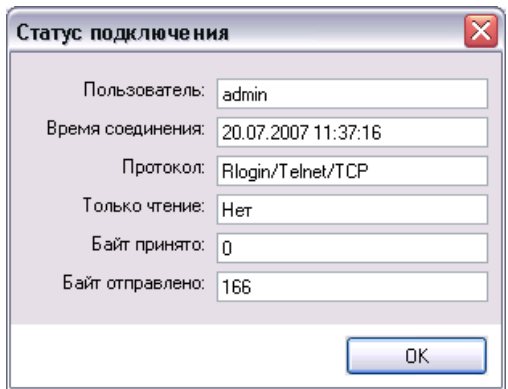

Рисунок 5.2

В окне "Статус подключения" можно увидеть:

- Имя пользователя (позиция "Пользователь"), от имени которого было осуществлено соединение;
- Дату и время подключения (позиция "Время соединения);
- Тип протокола (позиция "Протокол"). Если отображается протокол Rlogin /Telnet/TCP, то это означает, что используется незащищенный протокол, если – SecureLogin, то защищенный протокол;
- В случае, если для данного подключения будет разрешено только чтение, в пункте "Только чтение:" будет отображаться "Да", в случае разрешения чтения и записи – "Нет";
- Позиция "Байт принято" отображает количество принятых байт от данного клиента;
- Позиция "Байт отправлено" отображает количество байт отправленных программе клиенту.

Изменить статус подключения пользователя можно в окне "**Настройка**", воспользовавшись кнопкой **"Пользователи и аутентификация**".

*Примечание. При входе в режим "Настройка" все подключенные в данный момент хосты отключаются.*

Чтобы отключить (закрыть) соединение вручную, необходимо выбрать требуемое соединение в разделе "**Активные подключения**" и щелкнуть по ссылке "**Отключить**".

Информация о подключениях/отключениях клиентов регистрируется в файле COM2LAN.history.log, который находится в папке, куда установлена программа. Ниже приведен пример файла COM2LAN.history.log:

02.03.2005 16:27:34: Попытка подключения с 127.0.0.1 02.03.2005 16:27:36: Подключение отклонено с 127.0.0.1 02.03.2005 16:27:36: Отключение 127.0.0.1 02.03.2005 16:27:38: Попытка подключения с 127.0.0.1 02.03.2005 16:27:42: Подключение принято с 127.0.0.1 02.03.2005 16:30:54: Отключение 127.0.0.1 02.03.2005 16:31:11: Попытка подключения с 192.168.0.3 02.03.2005 16:31:17: Подключение отклонено с 192.168.0.3 02.03.2005 16:31:17: Отключение 192.168.0.3 02.03.2005 16:31:23: Попытка подключения с 192.168.0.3 02.03.2005 16:31:34: Подключение принято с 192.168.0.3 02.03.2005 16:31:43: Попытка подключения с 127.0.0.1 02.03.2005 16:31:52: Подключение принято с 127.0.0.1 02.03.2005 16:32:28: Попытка подключения с 192.168.0.2 02.03.2005 16:32:28: Подключение принято с 192.168.0.2 02.03.2005 16:43:57: Отключение 192.168.0.2 02.03.2005 16:43:57: Отключение 192.168.0.2 02.03.2005 16:44:05: Отключение 192.168.0.3 02.03.2005 16:44:05: Отключение 192.168.0.3 02.03.2005 16:44:19: Отключение 127.0.0.1

Типы событий, которые фиксируются в журнале, с указанием даты, времени, IP- адреса клиента:

- Попытка подключения;
- Подключение принято;
- Подключение отклонено;
- Отключение;
- Сообщения об ошибках (TCP/IP соединения и последовательного соединения).

С помощью этой информации можно отследить попытки неавторизированных подключений. При необходимости администратор программы COM2LAN может сам отключить любого из подключенных клиентов. Для этого в списке "**Активные подключения**" следует выбрать требуемый IP адрес и нажать на кнопку "**Отключить**".

Если основное окно программы не нужно на экране, его можно свернуть (скрыть), щелкнув по ссылке "**Свернуть**" или на стандартную кнопку "**Закрыть окно**" в верхнем правом углу окна программы.

Для прекращения работы программы COM2LAN следует нажать кнопку "Выход". В результате этого появится следующее окно.

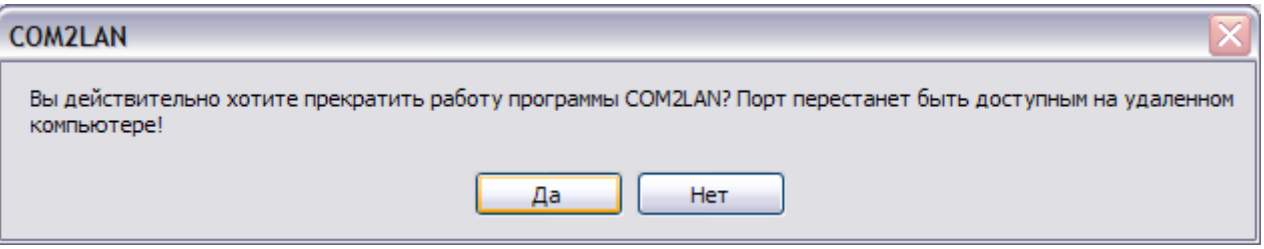

Рисунок 5.3

Для подтверждения выхода из программы COM2LAN нажните на кнопку "**Да**".

# **6 Настройка клиентов**

С программой COM2LAN возможна работа из любого клиента, поддерживающего протокол **Telnet** или **Rlogin** (в случае использования нешифрованного протокола), например, с помощью программ **Telnet** или **HyperTerminal**, которые входят в состав ОС Microsoft Windows.

### **6.1 Telnet**

Для запуска клиента следует выполнить следующие действия:

а) в меню Пуск выбрать пункт "Выполнить";

б) в появившемся окне ввести "telnet" так, как показано на Рисунокунке:

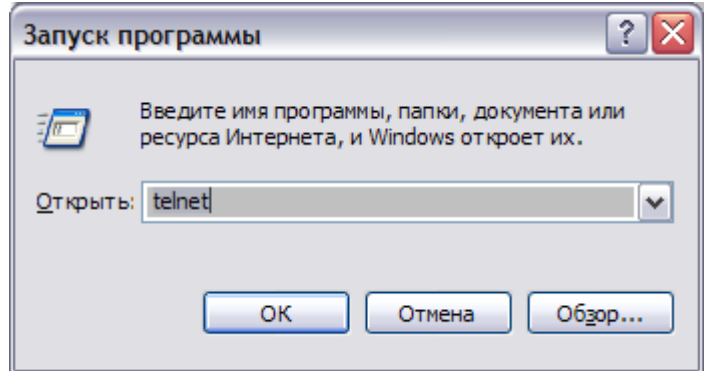

Рисунок. 6.1

в) нажать кнопку "ОК", после чего на экране отобразится окно следующего вида:

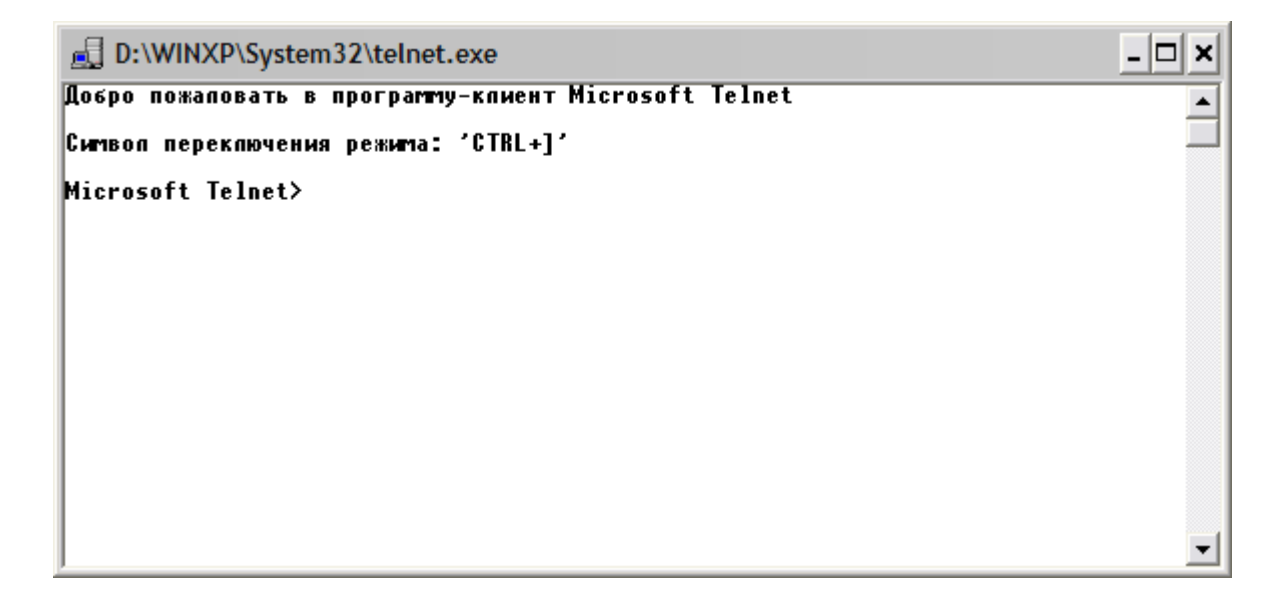

Рисунок 6.2

г) далее следует подключиться к серверу COM2LAN. Для этого в консоли telnet нужно ввести команду:

open имя\_хоста номер\_порта

где имя хоста - сетевое имя компьютера, на котором установлен COM2LAN, а номер\_порта - номер порта (для Rlogin по умолчанию используется порт 513). д) после выполнения команды будет выполнено подключение к серверу, и будет запрошен пароль. Введя пароль, клиент получает доступ к серверу COM2LAN.

# **6.2 HyperTerminal**

Терминальная программа **HyperTerminal** поддерживает работу по протоколу TCP/IP, начиная с версии Windows 2000 (Microsoft).

Для запуска **HyperTerminal** необходимо в меню "**Пуск**" выбрать "**Программы-Стандартные-Связь-HyperTerminal**".

Далее, будет предложено создать новое подключение. При этом необходимо ввести название подключения, тип подключения (TCP/IP), имя хоста и порт, как показано на Рисунке 6.3.

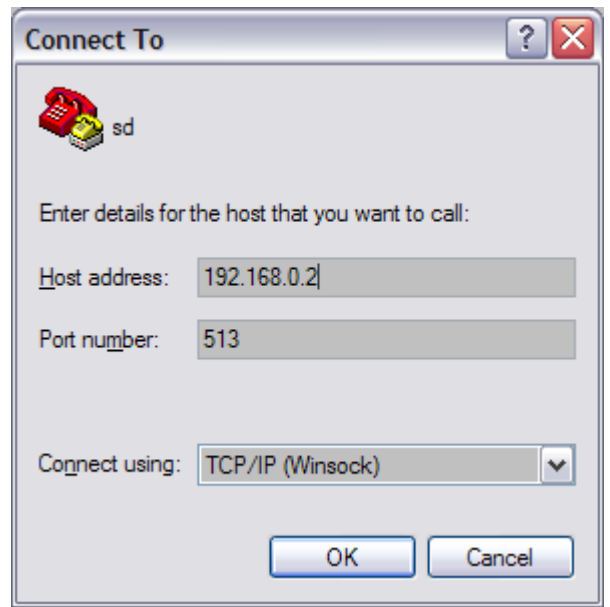

Рисунок 6.3

После выполнения команды будет выполнено подключение к серверу, будет запрошено имя пользователя и пароль. Введя эти параметры, клиент получает доступ к серверу COM2LAN.

# **7 Регистрация и активация программы**

### **7.1 Ограничения демо-версии**

Для начального ознакомления пользователя существует демонстрационная версия программы COM2LAN.

Демо-версия имеет рад ограничений функциональности, отсутствующих в полнофункциональный версии:

- Срок действия демонстрационного Активационного ключа составляет 15 дней;
- Разрешается одновременное подключение только одного клиента, дальнейшие запросы подключения автоматически отклоняются;
- Подключение автоматически прерывается через 15 минут.

По истечении срока действия (15 дней) при попытке входа в программу на экране пользователя появится окно мастера активации с предложением зарегистрировать программу: создать регистрационный файл, необходимый для активации программы, получить и установить активационный ключ.

Зарегистрировать COM2LAN можно, не дожидаясь окончания срока действия демонстрационной версии.

# **7.2 Мастер Активации**

# **7.2.1 Регистрация**

Для вызова мастера активации необходимо выполнить следующие действия:

1.В основном окне программы COM2LAN нажать на кнопку "**О программе…"**;

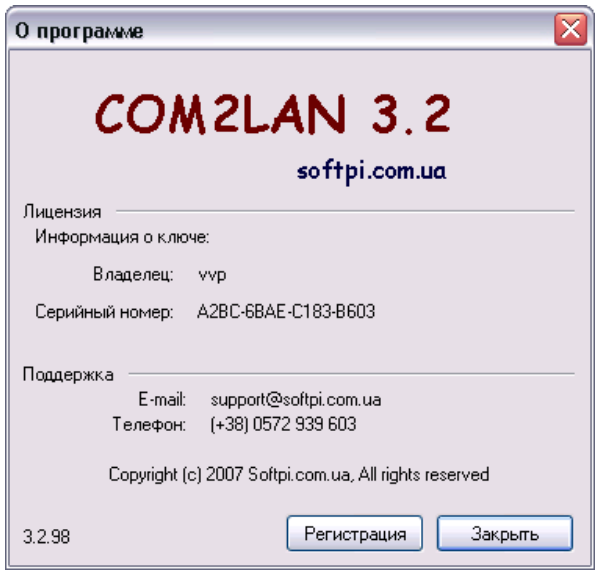

Рисунок 7.1

2. В появившемся окне нажать на кнопку "**Регистрация**". Выбор этих режимов приведет к запуску мастера активации.

1. Для создания регистрационного файла следует выбрать пункт "**Создать регистрационный файл**". Данный режим позволяет создать регистрационный файл, содержащий введенные сведения о пользователе программы, а также код, идентифицирующий конфигурацию компьютера на момент регистрации. Этот код, благодаря однонаправленному преобразованию, не позволяет восстановить из него какую-либо персональную информацию о пользователе, модели компьютера, об установленных на нем программных продуктах, пользовательских настройках или хранящихся на компьютере данных.

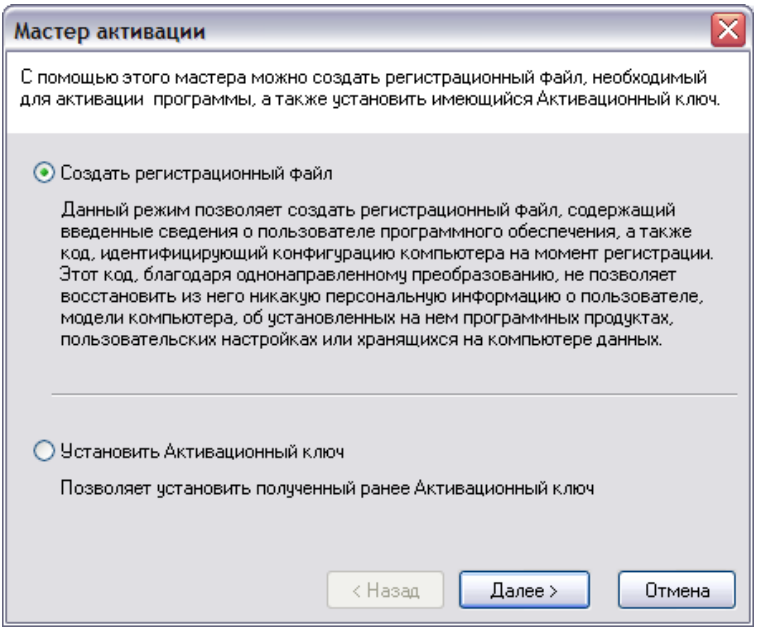

Рисунок 7.2

2. Заполнить предлагаемую форму, содержащую информацию о пользователе программного обеспечения. Поле "**Владелец** (организация)" должно быть заполнено обязательно.

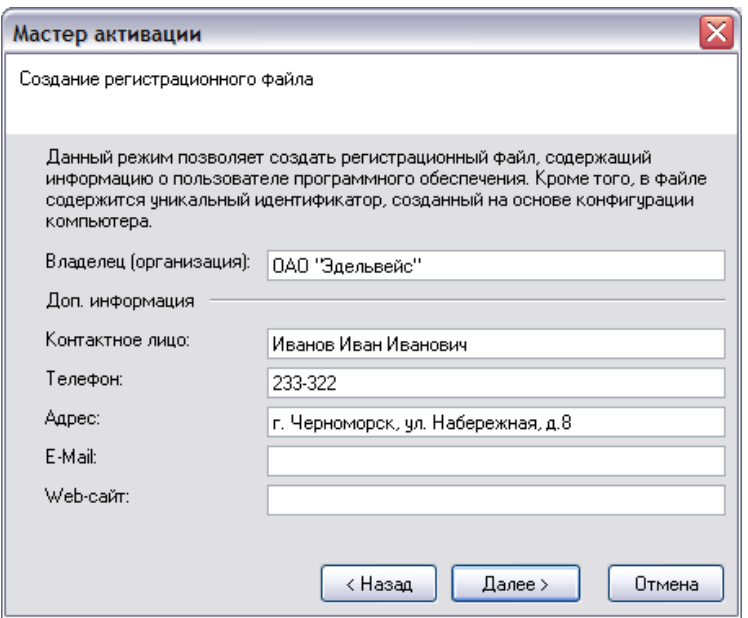

3. Сохранить файл регистрации, выбрав путь и имя файла с расширением .rk .

4. На этом создание регистрационного ключа заканчивается.

Для получения активационного ключа следует передать его представителю фирмы-изготовителя любым удобным для Вас способом. Рекомендуется отправка активационного ключа по электронной почте на адрес, указанный в окне (Рисунок 7.4).

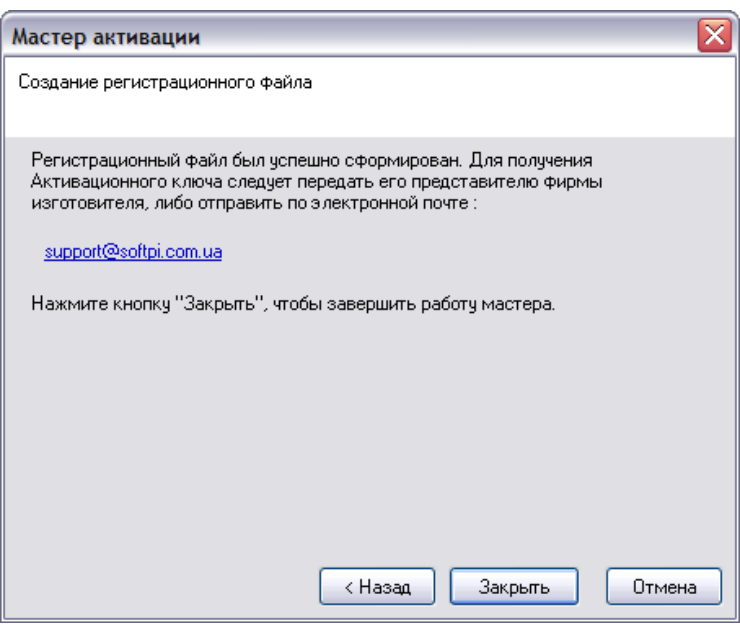

Рисунок 7.4

Чтобы завершить работу мастера, нажмите кнопку "**Закрыть**".

### **7.2.1 Активация**

После того, как Вы получили от фирмы-производителя ключ для активации программы COM2LAN (файл с расширением .key), запустите Мастер активации, нажав в основном окне программы кнопку "**О программе**…".

1. В окне Мастера активации выберите пункт "**Установить активационный ключ**". Этот режим позволяет установить полученный ранее Активационный ключ.

2. Выберите путь к файлу Активационного ключа, полученный от фирмыпроизводителя:

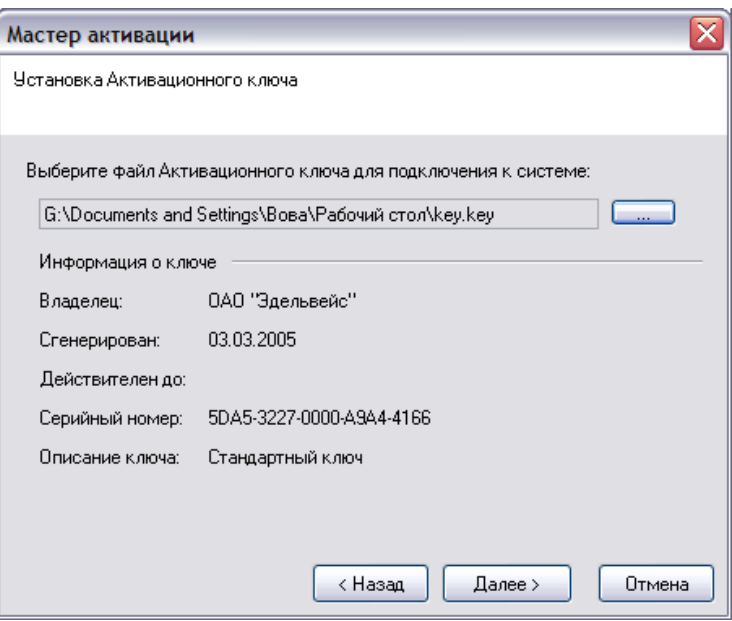

Рисунок 7.5

3. После проверки ключевого файла для кнопку "Готово". В случае, если исходный файл активационного ключа находился в папке, отличной от папки программы, мастер автоматически перенесет его (при наличии достаточных прав).

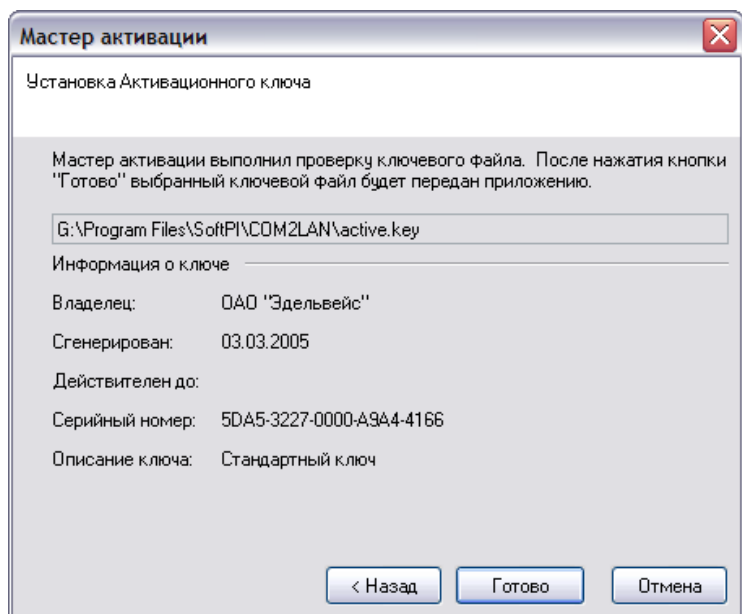

Рисунок 7.6

На этом активация программы COM2LAN заканчивается.

# *8 Контактная информация*

По вопросам, связанным приобретением программы COM2LAN обращайтесь:

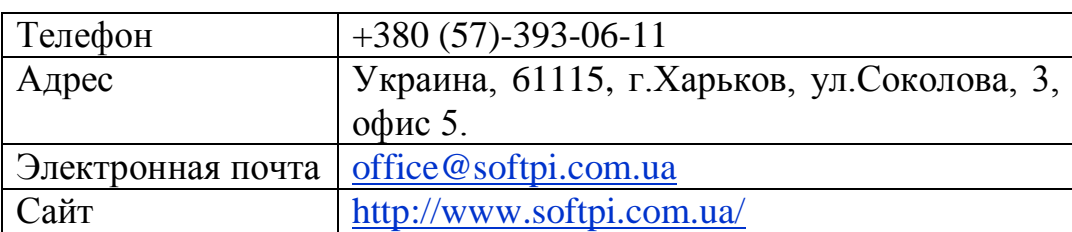

По вопросам, связанным с технической поддержкой, обращайтесь:

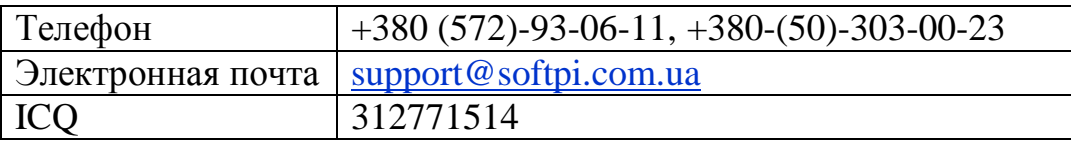